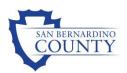

# Internal Monitoring Suite

# **User Manual**

Quality Assurance 4/12/2016

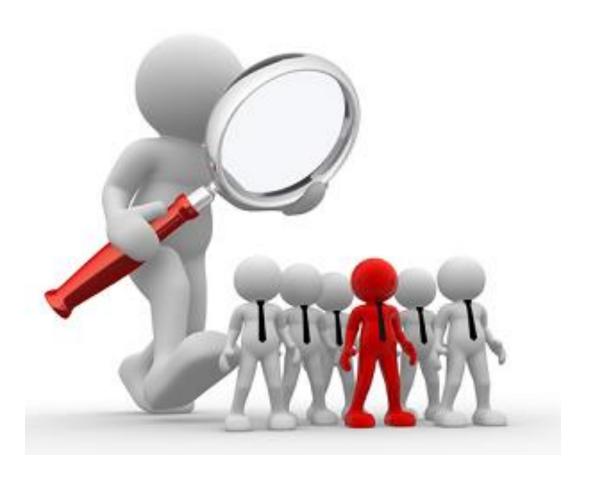

# **Table of Contents**

| Internal Monitoring Suite Overview     | 2 |
|----------------------------------------|---|
| Add Monitoring Record                  |   |
| Completing Monitoring Record           |   |
| Completing the General tab             |   |
| Recording Monitoring Results           | 4 |
| Creating a Corrective Action Plan      | 5 |
| Documenting the Corrective Action Plan | 6 |
| Monitor's Follow Up                    | 7 |
| Monitoring Reports                     | 7 |

### **Internal Monitoring Suite Overview**

The Internal Monitoring Suite (IMS) in ChildPlus.net is used by the San Bernardino County Preschool Services Department (PSD) to streamline the monitoring process. IMS allows PSD to track monitoring results and corrective action plans directly in ChildPlus.net. With IMS, PSD is able to:

- Consolidate all monitoring information in ChildPlus.net.
- Eliminate countless hand-written notes, Word documents and spreadsheets.
- Use built-in monitoring protocols and customize PSD specific checklists.
- Track monitoring results, corrective action plans and notes for each monitoring session.
- Review monitoring results and incomplete corrective action plans using comprehensive built-in reports.

# **Add Monitoring Record**

Open the Internal Monitoring module. Click Management > Internal Monitoring

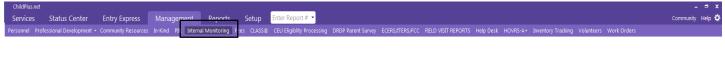

#### 2. Click the Add Monitoring Record

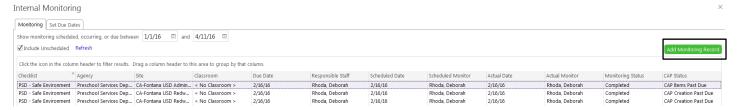

#### 3. Select the appropriate monitoring checklist

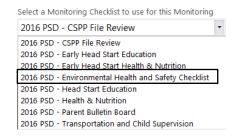

#### 4. Click OK

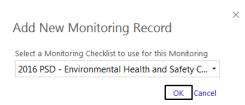

### **Completing Monitoring Record**

Each monitoring record is broken down into the following four areas: General, Monitoring Results, Corrective Action Plan (CAP) and Monitor's Follow-Up. It is important that the appropriate staff complete each tab to the fullest extent possible to ensure accurate data is maintained and ensure compliance with regulations.

### **Completing the General tab**

The **General** tab will be completed by the person conducting the actual monitoring or his/her supervisor. The **Monitoring Notes** section is reserved for the monitor to communicate information contained in the monitoring report that he/she deems important. This field must include the monitor's name with a time and date stamp as well as any child-specific information if the monitoring type includes children files.

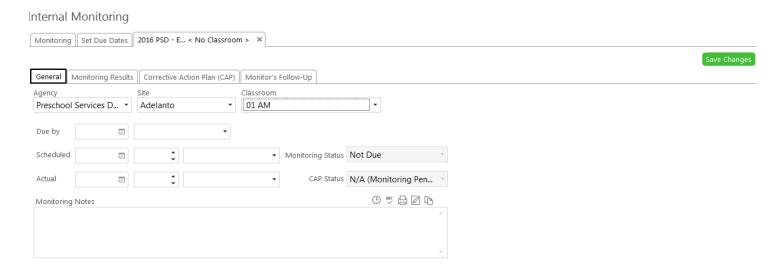

| FIELD             | DESCRIPTION                                                                                                    |
|-------------------|----------------------------------------------------------------------------------------------------|
| Agency            | Select the agency for which you are recording this monitoring.                                                                                                    |
| Site              | Select the site for which you are recording this monitoring.                                                                                                    |
| Classroom         | Select the classroom for which you are recording this monitoring.                                                                                                    |
| Due by            | Select the due date for the monitoring and the staff member responsible for this record.                                                                               |
| Scheduled         | If the monitoring record has been scheduled, select the date and time for which it has been scheduled. You can also choose who is scheduled to perform the monitoring. |
| Monitoring Status | This field lets you view the current status of the monitoring.                                                                                                    |
| Actual            | If the monitoring has already taken place, select the date and time that it occurred. You can also choose the staff member who is performing the monitoring.           |
| CAP Status        | This field lets you view the current status of the monitoring's corrective action plan.                                                                                |

Table describes the fields listed on the General tab of Internal Monitoring.

### **Recording Monitoring Results**

Using the **Monitoring Results** tab, each indicator must be answered with a selection from the drop down menu under the **Result** column. The monitoring record is incomplete until a result for each indicator has been selected.

#### Internal Monitoring

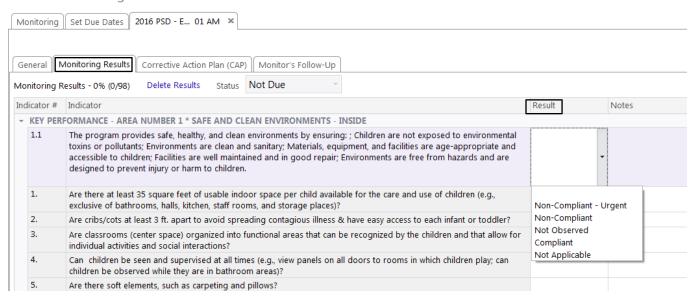

Each indicator **Result** that is non-compliant must be accompanied by a note from the monitor with an explanation of the non-compliance indicator.

#### Internal Monitoring

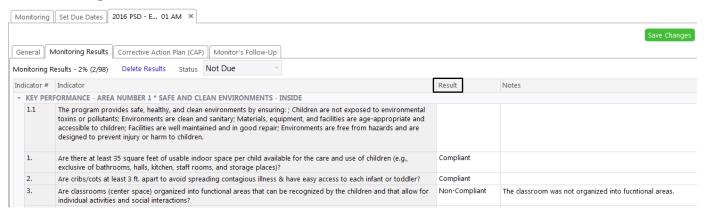

The **Address By** date will automatically populate after the monitoring record is entered and saved based on the timeframe determined by PSD administration.

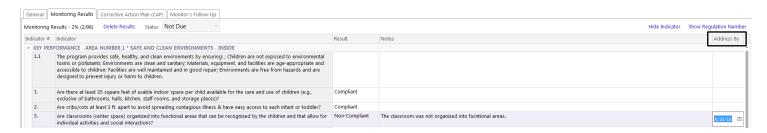

### **Creating a Corrective Action Plan**

Corrective Action Plans (CAP) are available for non-compliant indicators. In order for ChildPlus to maintain accurate monitoring records and reports, each field in the CAP must be completed. Failure to complete each field with a result is seen as inaccurate reporting for the monitoring record and is considered an incomplete CAP. It is the supervisor's responsibility to ensure the CAP is complete and verified in a timely manner. The image below illustrates a CAP and the following table identifies each field in the image.

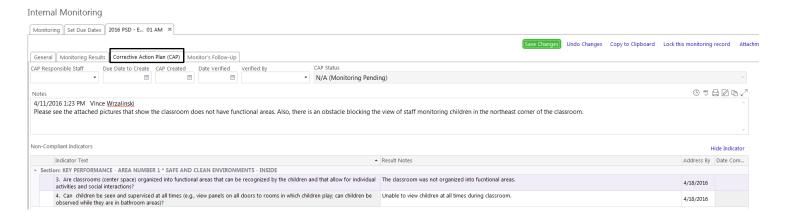

| FIELD                 | DESCRIPTION                                                                                                    |
|-----------------------|----------------------------------------------------------------------------------------------------|
| CAP Responsible Staff | Select the staff member responsible for the Corrective Action Plan.                                                                                                    |
| Due Date to Create    | Enter or select the deadline date for creating a Corrective Action Plan. This field will auto populate to a date five days after the monitoring record is entered.       |
| CAP Created           | Enter or select the date that the Corrective Action Plan was actually created.                                                                                           |
| Date Verified         | Enter or select the date that the Corrective Action Plan was verified.                                                                                                   |
| Verified By           | Select the staff member who verified the Corrective Action Plan. This field must be completed by a supervisor.                                                           |
| CAP Status            | Use this field to view the current status of the Corrective Action Plan. This field will automatically update based on the data entered into the corrective action plan. |
| Notes                 | Use this area to record general notes about the Corrective Action Plan.                                                                                                  |

Table describes the fields in the Corrective Action Plan.

| CAP STATUS                       | DESCRIPTION                                                                                 |
|----------------------------------|---------------------------------------------------------------------------------------------|
| N/A Monitoring Pending           | There is no <b>Actual</b> date filled in for the monitoring record.                         |
| CAP Creation Coming Due          | The <b>Due Date to Create CAP</b> is in the future and there is no <b>CAP Created</b> date. |
| CAP Creation Past Due            | The <b>Due Date to Create CAP</b> is in the past and there is no <b>CAP Created</b> date.   |
| CAP Items Pending Address        | There is a CAP Created date and the Date Completed is empty.                                |
| CAP Items Past Due               | There is a CAP Created Date and the date completed is empty.                                |
| CPA Items All Addressed          | There is a CAP Created date and each corrective action has a Date Completed date.           |
| CAP Items All Verified Addressed | There is a date in the <b>Date Verified</b> field.                                          |

Table defines the CAP Status of the Correction Action Plan.

### **Documenting the Corrective Action Plan**

Each non-compliant indicator must contain an associated CAP. To complete the CAP, click on each indicator and add a **Date Completed** with an associated description of your actions in the **Corrective Action Plan** text box. In the event you are unable to complete the corrective action because of a pending work order or other reason, the **Corrective Action Plan Notes** field shall be used to describe the action needed and appropriate follow up must take place until the monitoring record is completed.

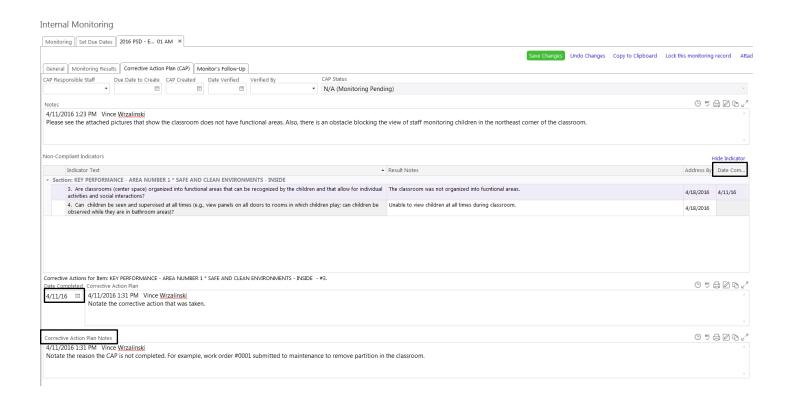

| FIELD                        | DESCRIPTION                                                                                                    |
|------------------------------|----------------------------------------------------------------------------------------------------|
| Non-Compliant Indicators     | Each indicator that was marked as having a non-compliant result on the <b>Monitoring</b> Results tab is included in this list. |
| Date Completed               | Enter the date that the Corrective Action Plan was completed for the selected indicator.                                       |
| Corrective Action Plan       | Use this area to record the Corrective Action Plan for the selected indicator.                                                 |
| Corrective Action Plan Notes | Use this area to record notes about the Corrective Action Plan for the selected indicator.                                     |

Table describes the fields in the Corrective Action Plan.

# **Monitor's Follow Up**

The Monitor's Follow-Up tab is used by the monitor to record any follow up related to the actual monitoring that occurred.

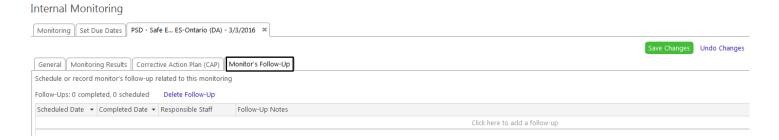

| FIELD             | DESCRIPTION                                                             |
|-------------------|-------------------------------------------------------------------------|
| Scheduled         | Enter or select the date that the follow-up is scheduled to take place. |
| Completed         | Enter or select the date that the follow-up was completed.              |
| Responsible Staff | Select the staff member responsible for the follow-up.                  |
| Follow-up Notes   | Use this area to record notes related to the follow-up.                 |

Table describes the fields in the Monitor's Follow-Up.

## **Monitoring Reports**

There are six built-in reports in the Internal Monitoring Suite in ChildPlus.net. To select a report, click on the **Reports** tab, click **Internal Monitoring** and select the report from the drop-down list.

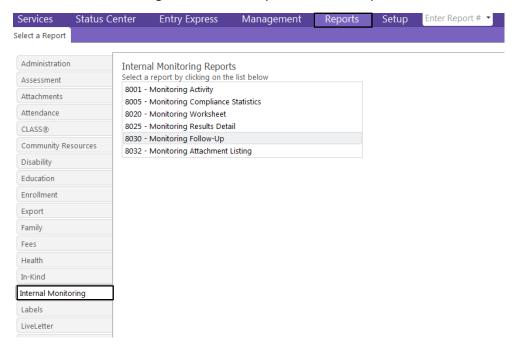